## راهنمای دریافت تاییدیه تحصیلی

**جهت دریافت تاییدیه تحصیلی مدارک کاردانی ،کارشناسی ،کارشناسی ارشد و دکتری اخذ شده از دانشگاه پیام نور با توجه به نوع مدرک خود به یکی از دو روش زیر عمل نمایید.**

**-1 مدارکی که دارای کد صحت یا )کیو آرکد( هستند:**

**مطابق فیلم آموزشی زیرقسمت )کیو آرکد( گواهی موقت یا دانشنامه خود را مقابل دستگاه دوربین تلفن همراه خود گرفته و سپس با کلیک برروی لینک ارائه شده توسط نرم افزار وارد سامانه سجاد شوید. سپس کد امنیتی را با در نظر گرفتن حروف کوچک و بزرگ در قمست مشخص شده وارد نمایید سپس برروی گزینه ارسال کلیک کنید تا در باالی صفحه جمله زیر ظاهر گردد .**

## **))لطفا جهت دریافت فرم بر روی لینک کلیک نمایید((**

**در پایان باکلیک برروی جمله فوق تاییدیه مورد نظر به صورت فایل PDF برای شما ارسال خواهد شد.**

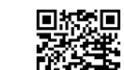

**در صورتیکه با قراردادن کیو آرکد مقابل دوربین تلفن همراه لینک ارتباط با سامانه سجاد ظاهر نشد مدرک شما فاقد کد صحت می باشد و باید مطابق بند 2 عمل نمایید.**

> **لینک فیلم راهنمای دریافت تاییدیه از طریق کد صحت یا کیو آرکد : <https://portal.saorg.ir/ShareUpload/2020/06/grad.mp4>**

> > **-2 مدارکی که فاقد کد صحت یا )کیو آرکد ( هستند :**

**اگر دارای گواهی موقت یا دانشنامه های قدیمی هستید که فاقد کد صحت یا )کیو آرکد(هستند باید ابتدا وارد سامانه جامع امور دانشجویان به آدرس )[ir.saorg.portal://https](https://portal.saorg.ir/) )شوید. پس از ثبت نام اولیه و تکمیل پروفایل به صورت کامل ، از قسمت سربرگ خدمات ، بخش اداره کل امور دانش آموختگان را انتخاب و گزینه دریافت تاییدیه تحصیلی را کلیک نمایید و ادامه مراحل را مانند فیلم آموزشی زیر تا دریافت کد 20 رقمی )صحت (انجام دهید.**

**.mp4ویدئویی راهنمای[https://saorg.ir/portal/file/?261981/](https://saorg.ir/portal/file/?261981/%D8%B1%D8%A7%D9%87%D9%86%D9%85%D8%A7%DB%8C%20%D9%88%DB%8C%D8%AF%D8%A6%D9%88%DB%8C%DB%8C.mp4) : راهنما فیلم لینک**

**جهت کسب اطالعات و دریافت راهنمایی های بیشتر فقط از طریق پیام رسان ایتا به شماره زیر پیام ارسال نمایید.**

اداره امور فارغ التحصيلان دانشگاه پيام نور واحد گزير گوار(استان اصفهان)